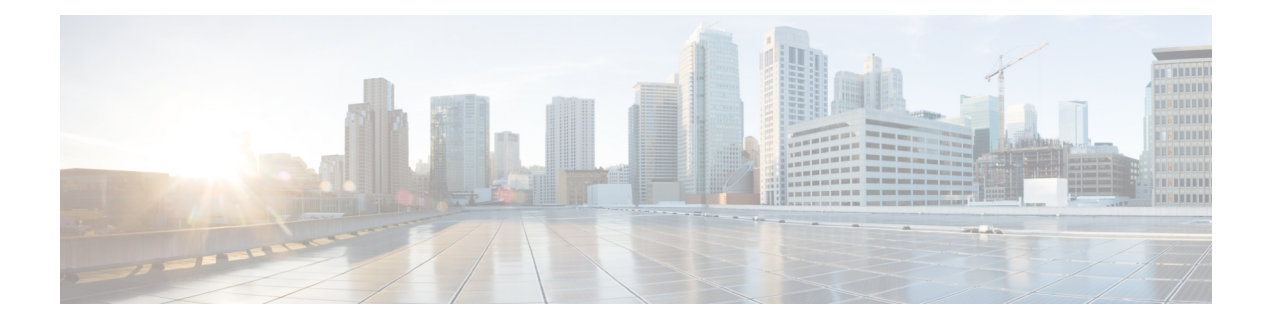

# **Media Controller**

This section contains context sensitive online help content under the **Web Client > Media Controller** tab.

**Note**

This feature is available only if you have enabled the Media Controller feature explicitly, after the Cisco DCNM OVA/ISO installation is complete.For more information,see the *Cisco DCNM Installation Guide*.

Logon to the DCNM OVA/ISO through SSH and use the **appmgr set-mode media-controller** command to enable the Media Controller feature. Ensure that you stop the DCNM application using the **appmgr stop dcnm** command before you execute the **appmgr set-mode media-controller** command.

This feature is available only if you have enabled Media Controller during the installation process. To enable Media Controller, you have to choose the **IP-Fabric Media Controller** installation option during the OVA/ISO installation for DCNM. The **appmgr set-mode media-controller** command, used in earlier releases, is not available in DCNM 10.4(2).

To bring up the devices from the basic configuration using POAP, you must define the templates and publish the POAP definition through Cisco DCNM **Web Client > Configure > Deploy > POAP Definitions**. For more information, see POAP [Launchpad.](Configure.pdf#unique_174)

**Note**

Specific POAP templates for Leaf and Spine for the Media Controller deployment are packaged with the Cisco DCNM Software.

If you have configured the Cisco DCNM server in Media Controller mode and performed the procedure mentioned in the "POAP Launchpad" section, you will be able to see the Media Controller templates. Cisco DCNM Web Client allows you to choose the required templates, edit them as required, and publish the POAP definition.

For information about the Media Controller APIs, see the Cisco DCNM Media [Controller](https://developer.cisco.com/site/data-center-network-manager/) API reference on Cisco DevNet.

- Media [Controller](#page-1-0) Topology, page 2
- PMN [Hosts,](#page-2-0) page 3
- Flow [Alias,](#page-6-0) page 7
- [Policies,](#page-8-0) page 9
- Flow [Status,](#page-15-0) page 16

• [Events,](#page-18-0) page 19

# <span id="page-1-0"></span>**Media Controller Topology**

You can view the Media Controller topology on the **Web Client > Media Controller > Topology** page. This topology is specific to the Media Controller.

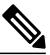

```
Note
```
This feature is available only if you have enabled Media Controller during the installation process. To enable Media Controller, you have to choose the **IP-Fabric Media Controller** installation option during the OVA/ISO installation for DCNM. The **appmgr set-mode media-controller** command, used in earlier releases, is not available in DCNM 10.4(2).

From release 10.3(2) onwards, vPC support for Media Controller is added in DCNM. If the vPC pair of switches is Cisco Nexus 9000 Series switches, the representation can be seen in the topology.

### **Quick Search**

Enter the search string to highlight relevant devices.

The following fields are available to search on: **switch or hostname**, **swich or host IP address**, **switch MAC**, and **switch serial number**.

#### **Multicast Group**

Right-click (or press Return Key) in the field. A list of Multicast Addresses will be displayed. You can choose the multicast IP address for which you need to view the topology.

The devices under this multicast IP address, and links to spine and leaf are highlighted. The dotted moving lines depict the flow of traffic in the Media Controller topology.

You can search or filter based on flow alias name in the Topology. When you search for Multicast Group, you can search using the IP address or flow alias name.

#### **Show Panel > Bandwidth**

Check the **Bandwidth** checkbox, the bandwidth consumed by the spine and leaf are displayed as color indicators.

- Green-Less than 40%
- Yellow-Between 40% and 80%
- Red-More than 80%

#### The display format is *Transmitted-Received*.

In a typical Media Controller Fabric, the ISL links are configured between the leaves and the spines, and ISL links help Cisco DCNM to calculate the bandwidth required to stitch flows. If there is a faulty configuration, the Cisco DCNM bandwidth manager may determine the wrong link.

The Cisco DCNM bandwidth computation algorithm attempts to find a common node between the sender and the receiver.

### **Bandwidth Tracking on Host Facing Link**

The senders and receivers can connect to Leaf switches of the PMN Fabric. The sender initiates a multicast flow and the receiver subscribes to a multicast flow. Since multicast is used, there can be multiple receivers subscribing to a flow. The senders are devices such as cameras, microphones, playback devices etc. The receivers are devices such as video monitors, speakers, multi-viewers etc.

**Note**

The host port bandwidth tracking can be enabled or disabled via the **pmn.host.port.policing.enabled** field in the **Web Client > Administration > DCNM Server > Server Properties** page. By default, the host port bandwidth tracking is disabled.

You can track the bandwidth on the host facing link. Using this functionality, DCNM do not allows the receiver to request for more flows or sender to send more flows than the available bandwidth on the host facing link.

# <span id="page-2-0"></span>**PMN Hosts**

Cisco DCNM allows you to create hosts for Media Controller. The active transmitting and receiving devices are termed as hosts. The hosts can be configured on **Cisco Web Client > Media Controller > Hosts**.

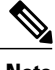

**Note** The PMN Hosts table is auto-populated once the traffic begins.

The following table describes the fields that appear on this page.

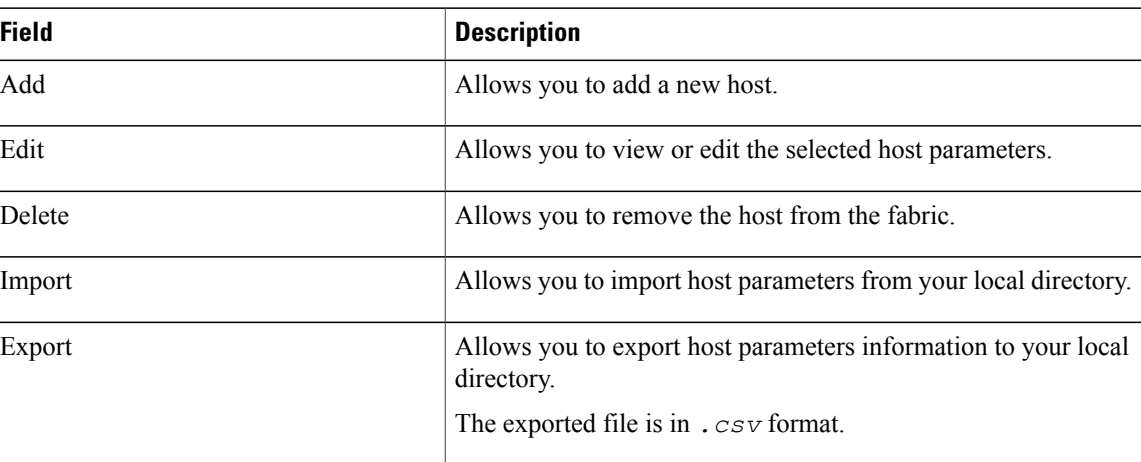

#### **Table 1: Operations on PMN Hosts**

#### **Table 2: PMN Hosts Table Field and Description**

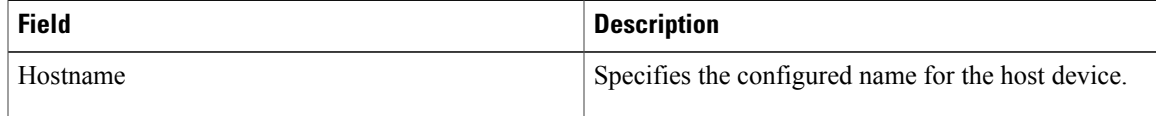

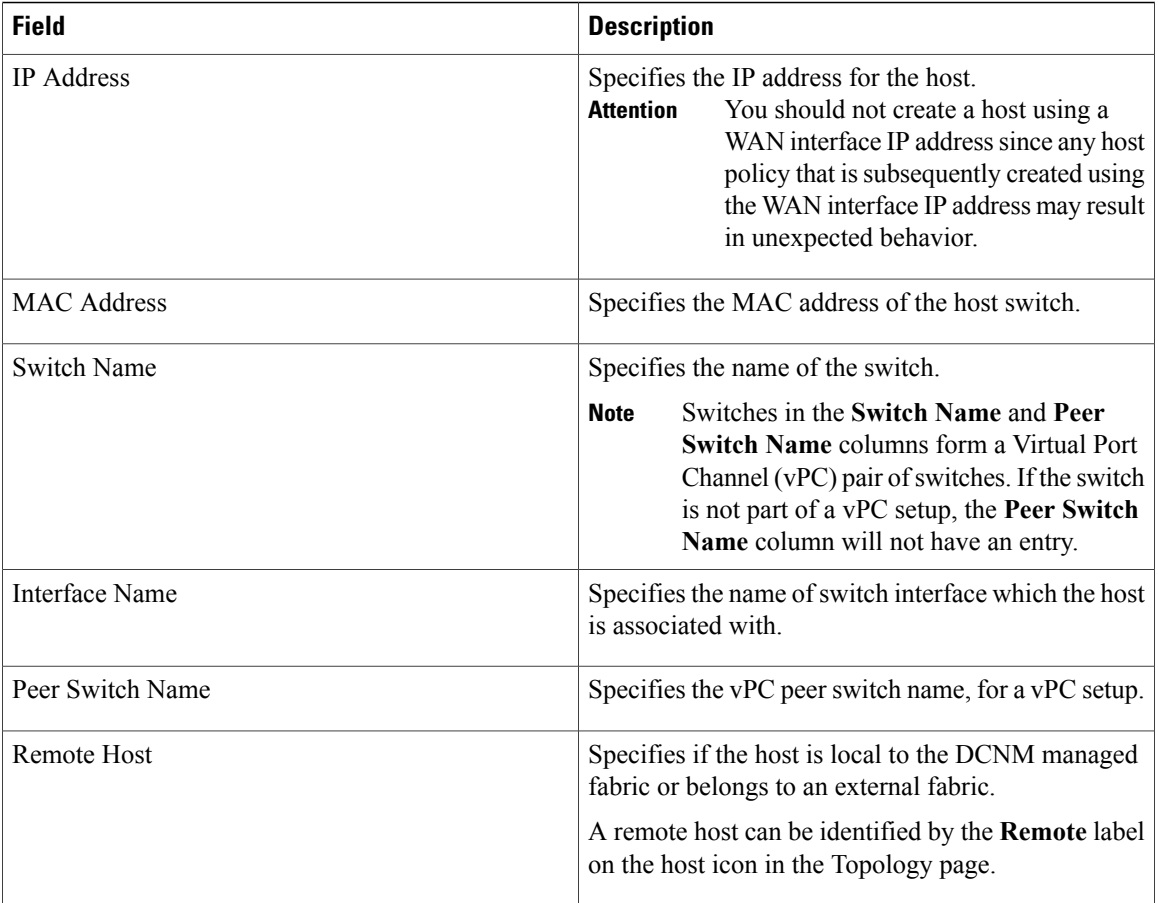

vPC support—From the 10.3(2) release, the DCNM Media Controller provides vPC support for vPC topologies. Pointers:

- DCNM will display two local flows in the topology screen.
- For multicast traffic that passes through the vPC switch pair, DCNM elects the forwarder and non-forwarder switches. However, DCNM does not police the downstream link or vPC peer link for bandwidth management.
- Multicast traffic pertaining to a Layer-2 or Layer-3 host attached to an orphan port is not supported. DCNM 10.3(2) only supports a Layer-2 orphan host that is associated with a vPC VLAN.
- When vPC uplink and vPC peer link failures occur, DCNM will trigger the active flows that need to be migrated.

This section contains the following:

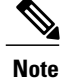

Starting from DCNM 10.4(2), the multisite option issupported. With this option, flows can be provisioned across multiple sites. You need to enable multisite support and receiver bandwidth management by setting the pmn.multi-site.enabled and pmn.host.port.policing.enabled functionsto true, using the **Administration** > **DCNM Server** > **Server Properties** option, and restarting DCNM. The sender side bandwidth management for multisite is enforced by the switch and is enabled by default. Multisite support is only available for Source Specific Multicast (SSM), and border leaf switches in a vPC setup are not supported. DCNM detects the PMN border leaf switch role during discovery and depicts the PMN border leaf switch separately on the topology screen.

## **Add PMN Hosts**

To add hosts, perform the steps below.

#### **Procedure**

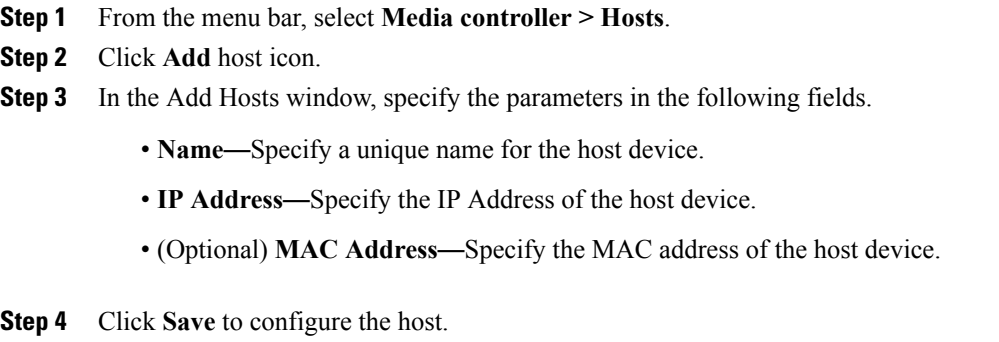

## **Edit PMN Hosts**

I

To edit or view the host parameters, perform the steps below.

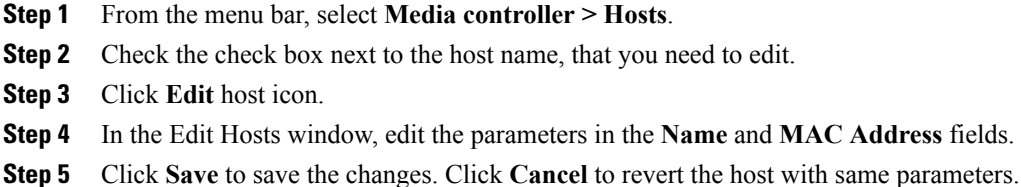

Ι

## **Delete PMN Hosts**

To delete a host, perform the steps below.

### **Procedure**

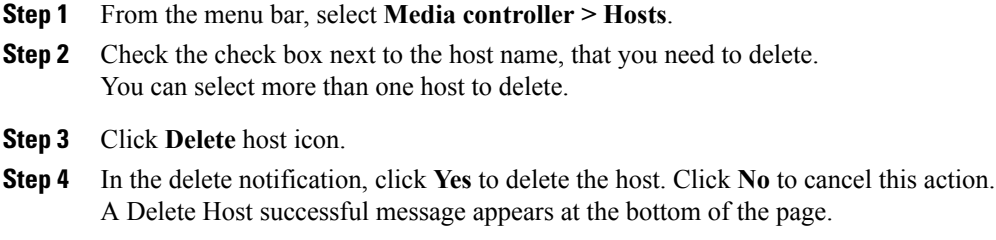

# **Import PMN Hosts**

To import hosts, perform the steps below.

### **Procedure**

- **Step 1** From the menu bar, select **Media Controller > Hosts**.
- **Step 2** Click **Import** host icon.
- **Step 3** Browse the directory and select the file which contains the Host configuration information.
- **Step 4** Click **Open**.

The host(s) configuration is imported and displayed on **Media Controller > Hosts** on the Cisco DCNM Web Client.

# **Export PMN Hosts**

To export hosts, perform the steps below.

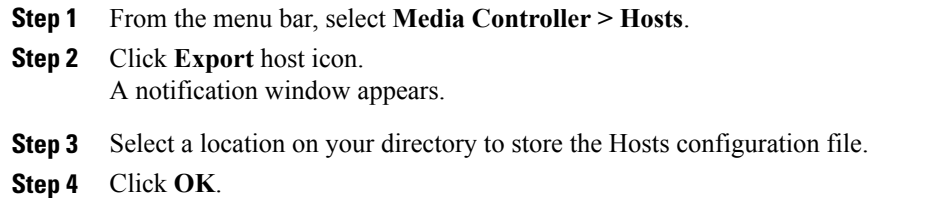

The host(s) configuration file is exported to your local directory. The file name is appended with the date on which the file is exported. The format of the exported file is *.csv*.

# <span id="page-6-0"></span>**Flow Alias**

Using the Flow Alias feature, you can specify names for multicast groups. The multicast IP addresses are difficult to remember, thus by assigning a name to the multicast IP address, you can search and add policies based on the name.

You can configure flow alias on **Cisco Web Client > Media Controller > Flow Alias**.

The following table describes the fields that appear on this page.

**Table 3: Flow Alias Table Field and Description**

| <b>Field</b>                | <b>Description</b>                                             |
|-----------------------------|----------------------------------------------------------------|
| Flow Alias                  | Specifies the name of the Flow Alias.                          |
| <b>Multicast IP Address</b> | Specifies the multicast IP address for the traffic.            |
| Description                 | Description added to the Flow Alias.                           |
| Last Updated at             | Specifies the date on which the flow alias was last<br>updated |

This section contains the following:

## **Add Flow Alias**

To add flow alias, perform the steps below.

#### **Procedure**

- **Step 1** From the menu bar, select **Media controller > Flow Alias**.
- **Step 2** Click **Add** Flow Alias icon.
- **Step 3** In the Add Flow Alias window, specify the parameters in the following fields.
	- **Flow Name**—Specifies a unique flow alias name.
	- **Multicast IP Address**—Specifies the multicast IP Address for the flow alias.
	- **Description**—Specifies the description that you add for the flow alias.

**Step 4** Click **Save** to save the flow alias.

T

# **Edit Flow Alias**

To edit a flow alias, perform the steps below.

### **Procedure**

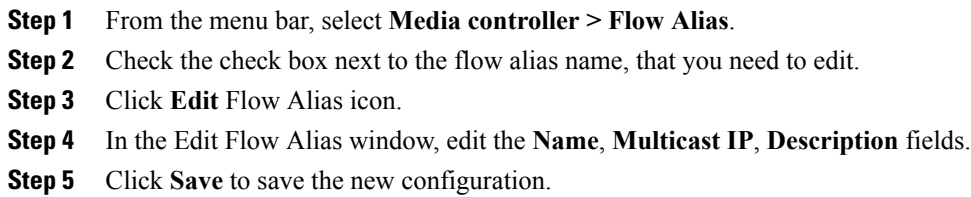

# **Delete Flow Alias**

To delete flow alias, perform the steps below.

### **Procedure**

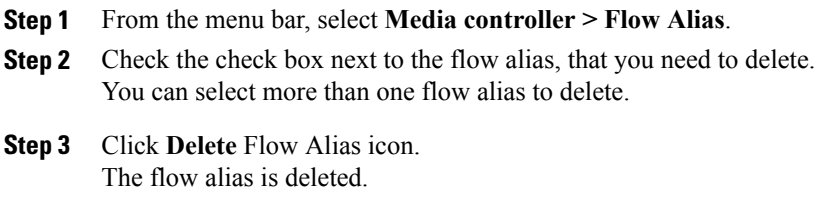

# **Export Flow Alias**

To export host alias, perform the steps below.

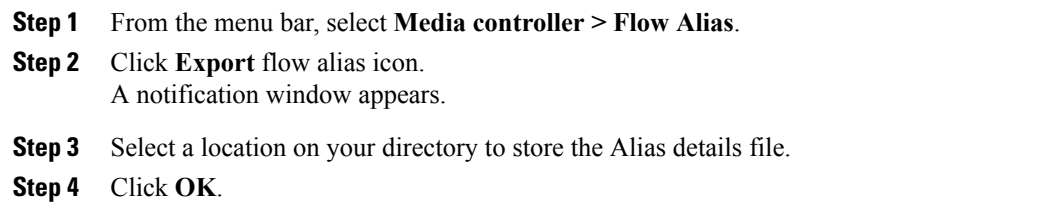

The flow alias file is exported to your local directory. The file name is appended with the date on which the file is exported. The format of the exported file is *.csv*.

# **Import Flow Alias**

To import flow alias, perform the steps below.

#### **Procedure**

- **Step 1** From the menu bar, select **Media controller > Flow Alias**.
- **Step 2** Click **Import** flow alias icon.
- **Step 3** Browse the directory and select the file which contains the Flow Alias configuration information.
- **Step 4** Click **Open**.

The flow alias configuration is imported and displayed on **Media Controller > Flow Alias** on the Cisco DCNM Web Client.

# <span id="page-8-0"></span>**Policies**

## **Host Policies**

You can add policies to the host devices. The hosts policies are can be configured on **Cisco Web Client > Media Controller > Policies > Host Policies**.

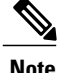

**Note** A non-default host policy can only be created for a known host.

The following table describes the fields that appear on this page.

#### **Table 4: Host Policies Operations**

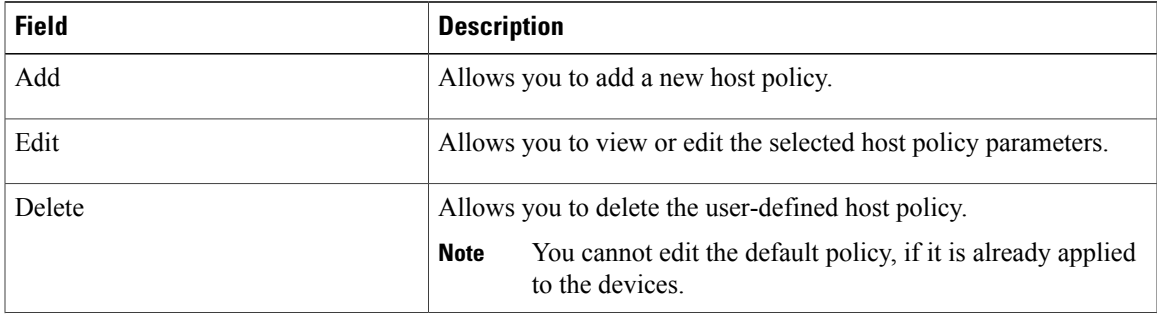

T

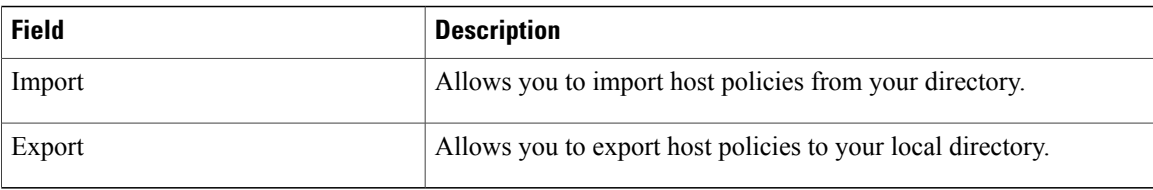

### **Table 5: Host Policies Table Field and Description**

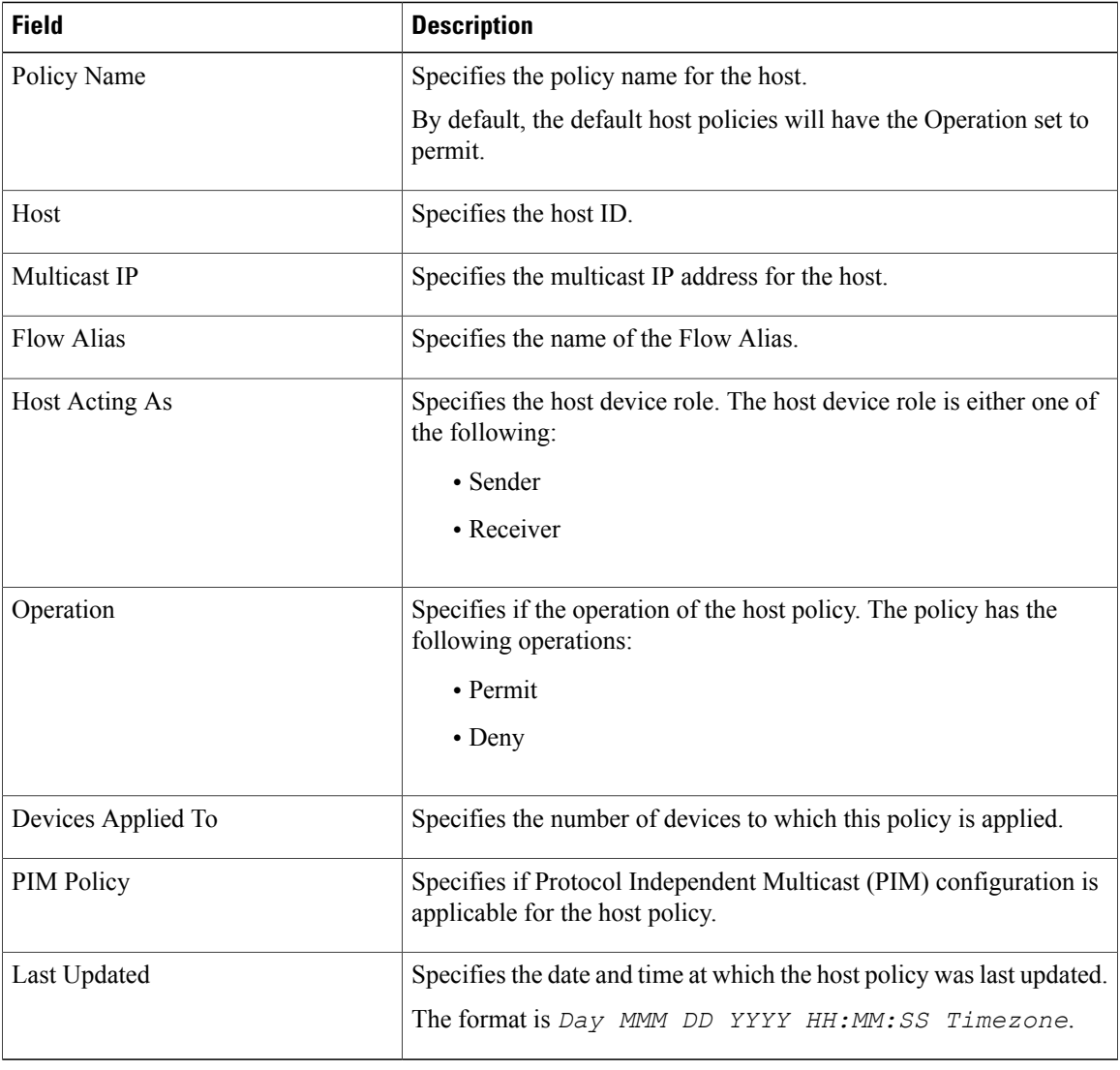

This section contains the following:

# **Add Host Policy**

To add Host policy, perform the steps below.

### **Procedure**

- **Step 1** From the menu bar, select **Media controller > Policies > Host Policies**.
- **Step 2** Click **Add** Host policy icon.
- **Step 3** In the Add Host Policy window, specify the parameters in the following fields.
	- **Policy Name**—Specifies a unique policy name for the flow policy.
	- **Host Role**—Specifies the host as a multicast sender or multicast receiver. Select **Sender** or **Receiver** from the drop-down list.
	- **PIM Policy**—Select the check box if PIM configuration is needed for the host policy. The PIM Policy checkbox is only applicable for the receiver role. IfPIM policy is enabled, the Host field will be disabled since the PIM policy is only applicable for the receiver and it is applied to the multicast group.
	- **Host**—Specifies the host to which the policy is applied. The value can be chosen from the drop-down list.
	- You should not select hosts that are discovered as remote receivers to create receiver/sender host policies. However, hosts that are discovered as remote senders can be used for creating sender host policies. **Note**
	- **Multicast IP**—Specifies the multicast IP Address for the flow policy.
	- **Allow/Deny**—Click the radio button to choose, if the policy must **Allow** or **Deny** the traffic flow.

**Step 4** Click **Save** to configure the host policy.

### **Edit Host Policy**

To add host policy, perform the steps below.

### **Procedure**

- **Step 1** From the menu bar, select **Media controller > Policies > Host Policies**.
- **Step 2** Check the check box next to the host policy name, that you need to edit.
- **Step 3** Click **Edit** Host policy icon.
- **Step 4** In the Edit Host Policy window, edit to specify if the policy will **Allow** or **Deny** traffic.
	- The changes made to Host Policy is applied immediately. If the policy is already applied to any device, the changes may impact the existing flows. **Note**
- **Step 5** Click **Save** to save the new configuration.

### **Delete Host Policy**

To delete host policy, perform the steps below.

Ι

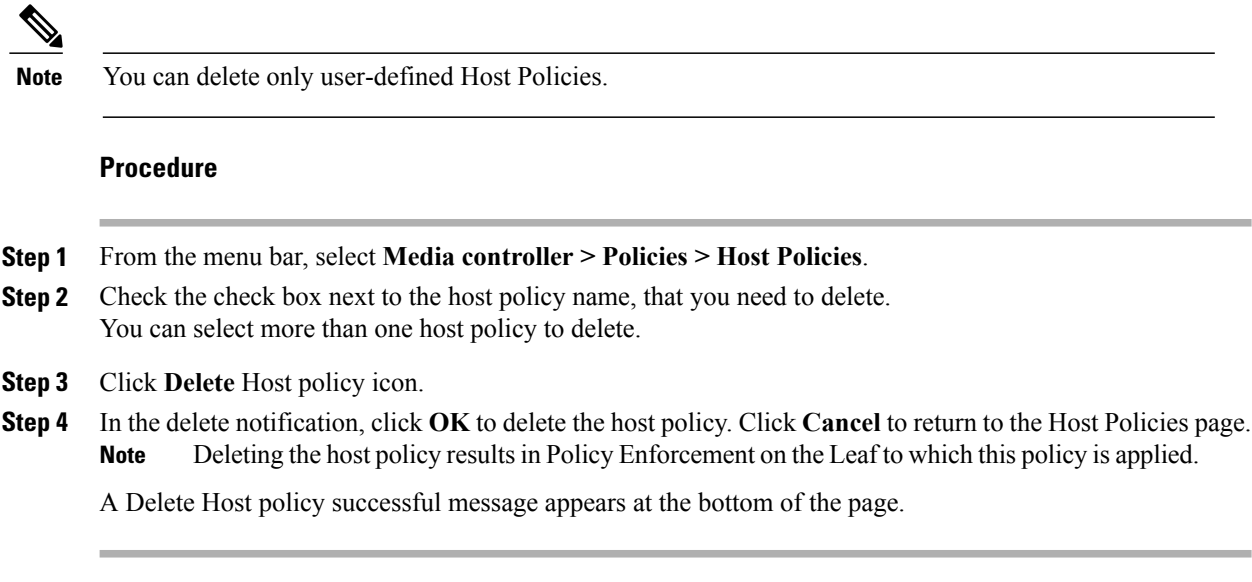

### **Import Host Policy**

To import host policies, perform the steps below.

### **Procedure**

- **Step 1** From the menu bar, select **Media controller > Policies > Host Policies**.
- **Step 2** Click **Import** host policy icon.
- **Step 3** Browse the directory and select the file which contains the Host Policy configuration information.

### **Step 4** Click **Open**.

The host policy configuration is imported and displayed on **Media Controller > Hosts > Host Policies** on the Cisco DCNM Web Client.

### **Export Host Policy**

To export host policies, perform the steps below.

### **Procedure**

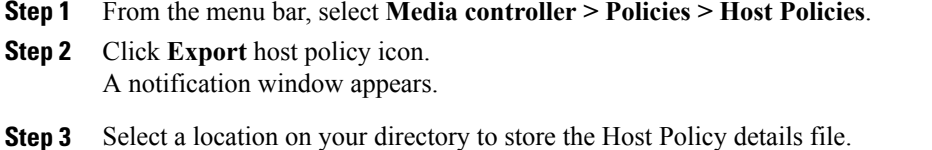

**Step 4** Click **OK**.

The host policy file is exported to your local directory. The file name is appended with the date on which the file is exported. The format of the exported file is *.csv*.

# **Flow Policies**

Г

You can configure flow policies on **Cisco Web Client > Media Controller > Policies > Flow Policies**. The following table describes the fields that appear on this page.

**Table 6: Flow Policies Operations**

| <b>Field</b> | <b>Description</b>                                                 |
|--------------|--------------------------------------------------------------------|
| Add          | Allows you to add a new flow policy.                               |
| Edit         | Allows you to view or edit the selected flow policy<br>parameters. |
| Delete       | Allows you to delete the user-defined flow policy.                 |
| Import       | Allows you to import flow policies from your<br>directory.         |
| Export       | Allows you to export flow policies to your local<br>directory.     |

#### **Table 7: Flow Policies Table Field and Description**

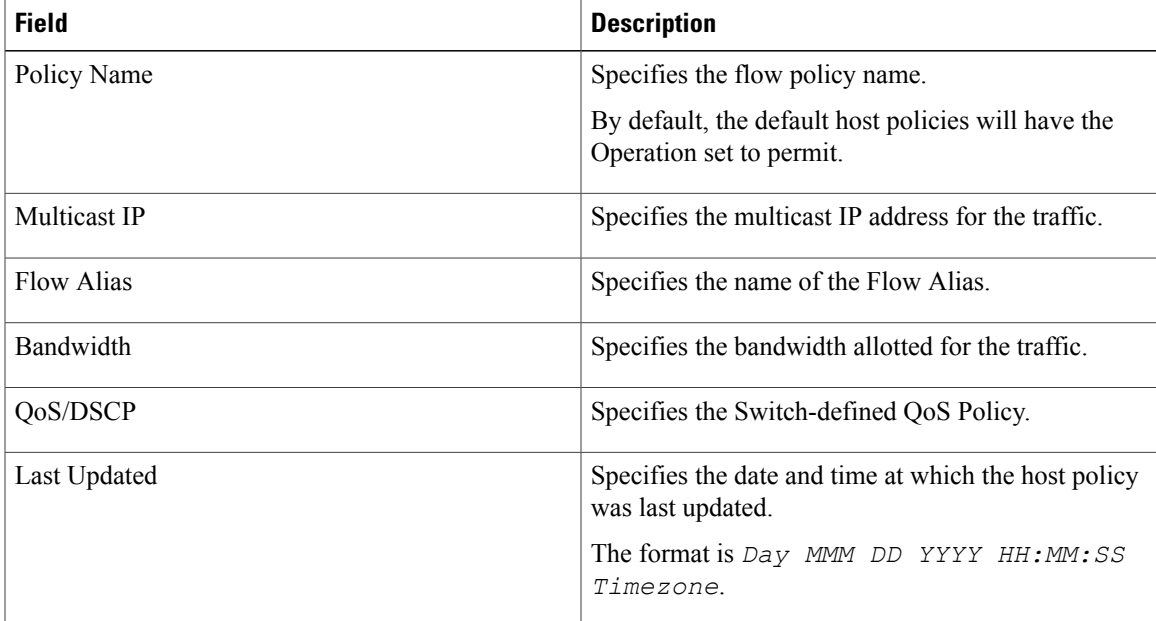

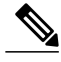

**Note** A new flow policy or a edited flow policy will be effective only under the following circumstances.

- If the new flow matches the existing flow policy.
- If the flow expires and reforms, while the new policy is already added or edited, that matches with the flow policy.

This section contains the following:

### **Add Flow Policy**

To add flow policy, perform the steps below.

### **Procedure**

- **Step 1** From the menu bar, select **Media controller > Policies > Flow Policies**.
- **Step 2** Click **Add** Flow policy icon.
- **Step 3** In the Add Flow Policy window, specify the parameters in the following fields.
	- **Policy Name**—Specifies a unique policy name for the flow policy.
	- **Multicast IP**—Specifies the multicast IP Address for the flow policy.
	- **Bandwidth—Specifies the bandwidth allocated for the flow policy. Select of the radio buttons to choose Gbps** or **Mbps**.
- **Step 4** From the **QoS/DSCP** drop-down list, choose an appropriate ENUM value.
- **Step 5** Click **Save** to configure the flow policy.

### **Edit Flow Policy**

To add flow policy, perform the steps below.

- **Step 1** From the menu bar, select **Media controller > Policies > Flow Policies**.
- **Step 2** Check the check box next to the flow policy name, that you need to edit.
- **Step 3** Click **Edit** Flow policy icon.
- **Step 4** In the Edit Flow Policy window, edit the **Multicast IP**, **Bandwidth**, **QoS/DSCP** fields.
- **Step 5** Click **Save** to save the new configuration.

### **Delete Flow Policy**

To delete flow policy, perform the steps below.

### **Procedure**

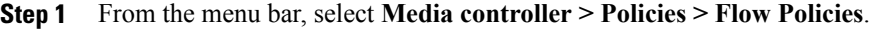

- **Step 2** Check the check box next to the flow policy name, that you need to delete. You can select more than one flow policy to delete.
- **Step 3** Click **Delete** Flow policy icon. The flow policy is deleted.

### **Import Flow Policy**

To import flow policies, perform the steps below.

#### **Procedure**

- **Step 1** From the menu bar, select **Media controller > Policies > Flow Policies**.
- **Step 2** Click **Import** flow policy icon.
- **Step 3** Browse the directory and select the file which contains the Flow Policy configuration information.
- **Step 4** Click **Open**.

The flow policy configuration is imported and displayed on **Media Controller > Hosts > Flow Policies** on the Cisco DCNM Web Client.

### **Export Flow Policy**

Π

To export host policies, perform the steps below.

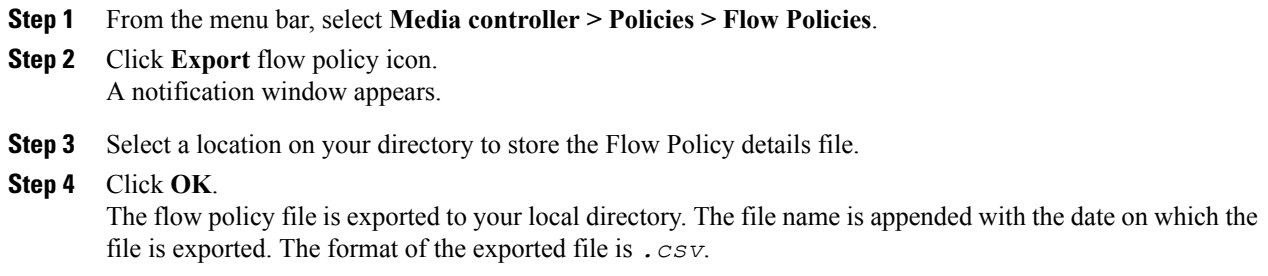

Ι

# <span id="page-15-0"></span>**Flow Status**

Cisco DCNM allows you to view the flow status pictorially and statistically. The flow status is available on **Cisco Web Client > Media Controller > Flow Status**.

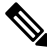

## **Note**

The flow status collection frequency and cache size can be specified via **cisco.pmn-stats-interval** and **cisco.pmn-stats-cache-size** respectively in the **Web Client > Administration > DCNM Server > Server Properties** page.

The following table describes the fields that appear on the Active tab.

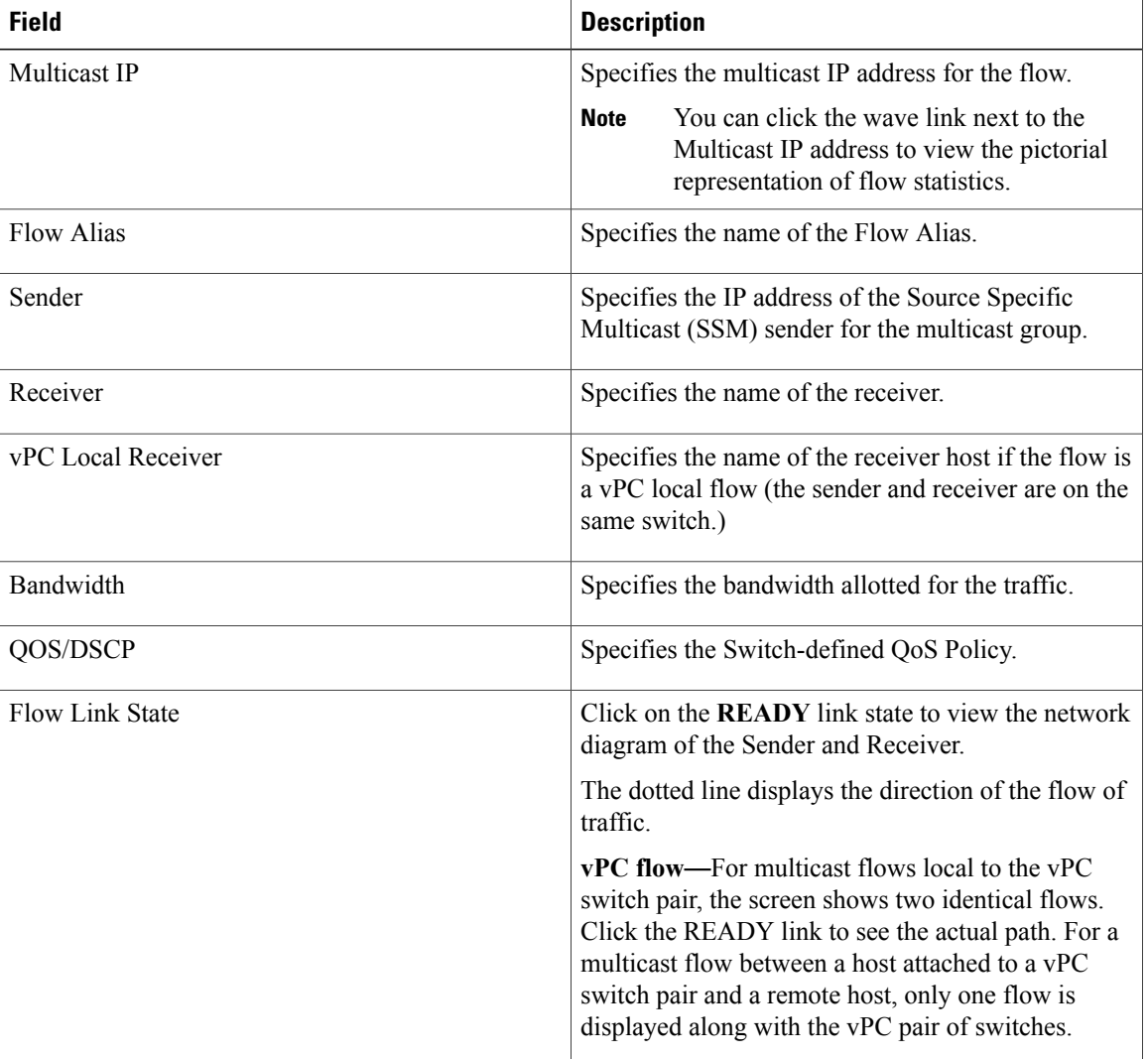

#### **Table 8: Active Tab**

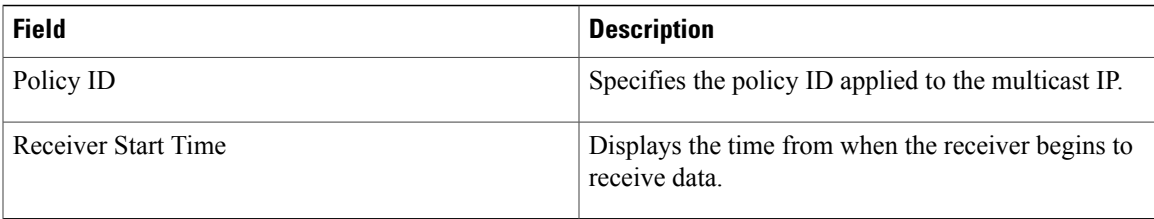

The following table describes the fields that appear on the Inactive tab.

### **Table 9: Inactive Tab**

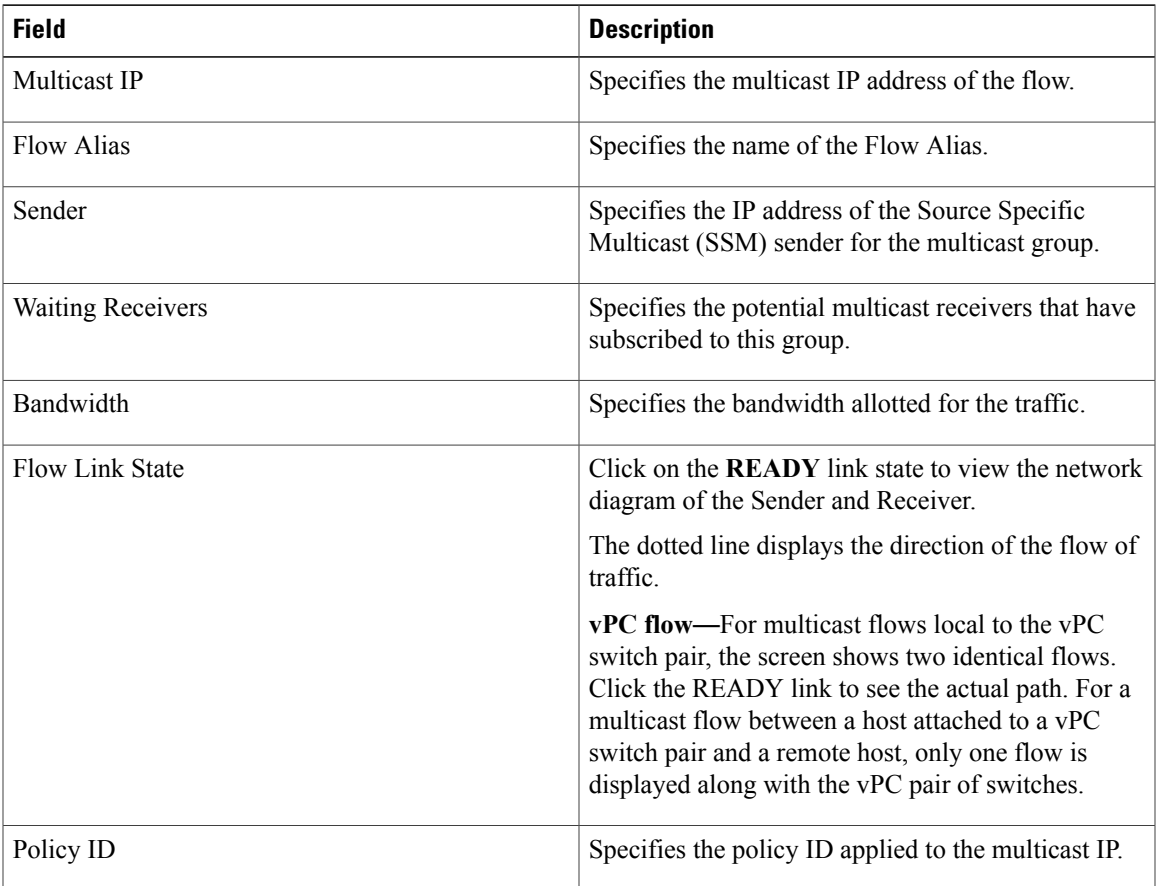

The following table describes the fields that appear on the Sender Only tab.

### **Table 10: Sender Only Tab**

 $\mathbf I$ 

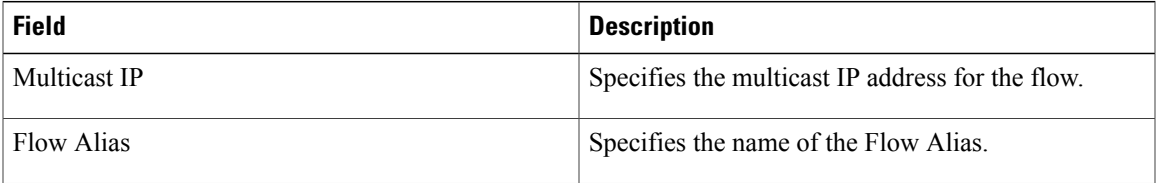

1

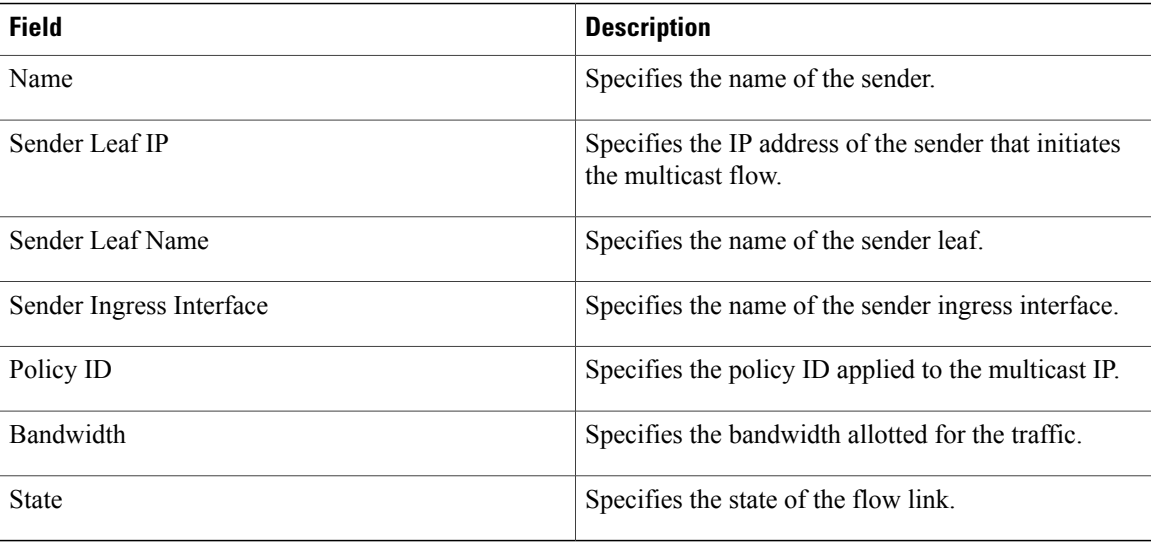

The following table describes the fields that appear on the Receiver Only tab.

### **Table 11: Receiver Only Tab**

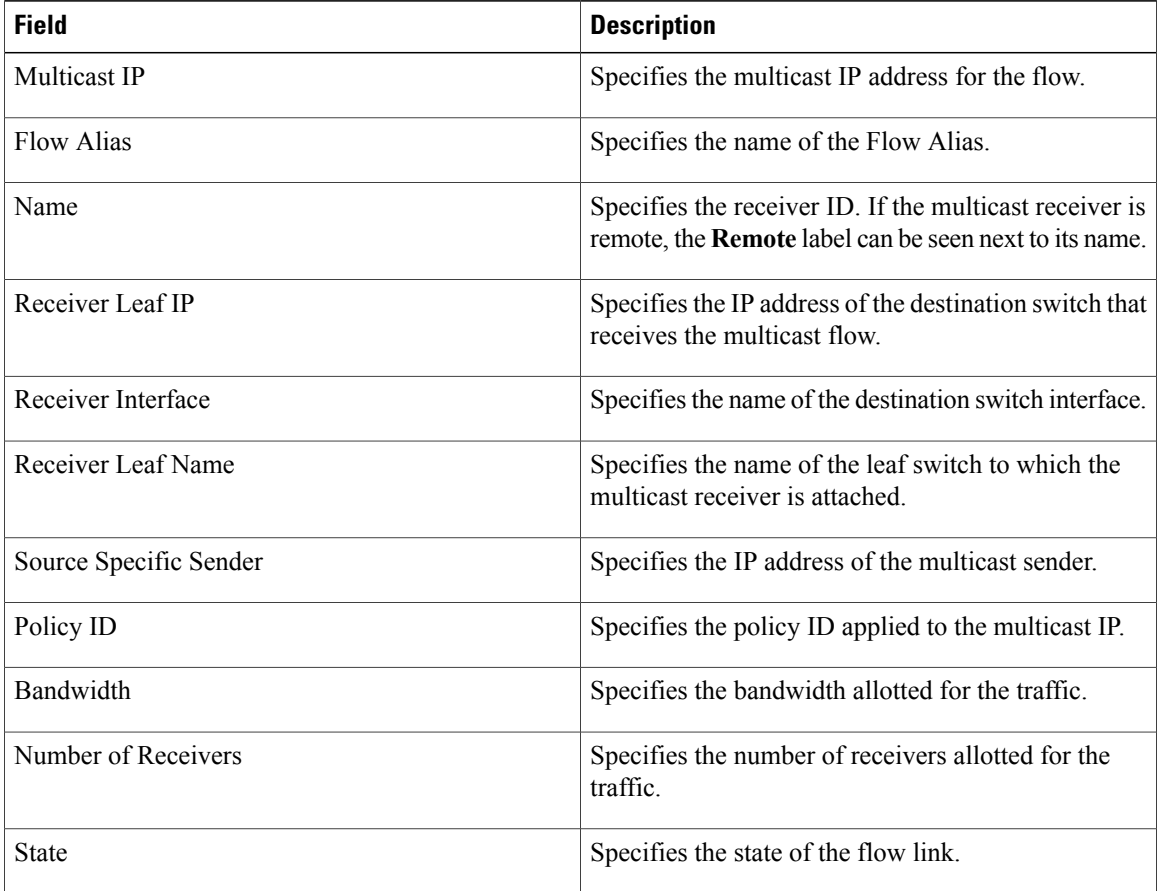

Click on the **Show** drop-down list in the statistical representation area to display the statistical data in various formats.

Click on the arrow to export the statistical data. you can export it in .csv or .pdf formats.

**Note**

Cisco DCNM holds the Flow statistics values in the DCNM server internal memory. Therefore, after a DCNM Restart or HA switch over, the Flow statistics will not show previously collected values. However, you can see the Flow statistics that are collected after the server Restart or HA switch over.

If the new flow joins before the uplinks between the switches that are detected in DCNM, a message BW\_UNAVAIL appears. This is resolved after the uplinks between the switches are detected by DCNM after discovery of the devices.

# <span id="page-18-0"></span>**Events**

Cisco DCNM allows you to view and purge the various events between the Host and Flow. The Events are recorded on **Cisco Web Client > Media Controller > Events**.

The PMN Events table is updated real-time.

The maximum stored PMN events and cleanup frequency can be specified via **pmn.rows.limit** and **pmn.delete.interval** respectively in the **Web Client > Administration > DCNM Server > Server Properties** page.

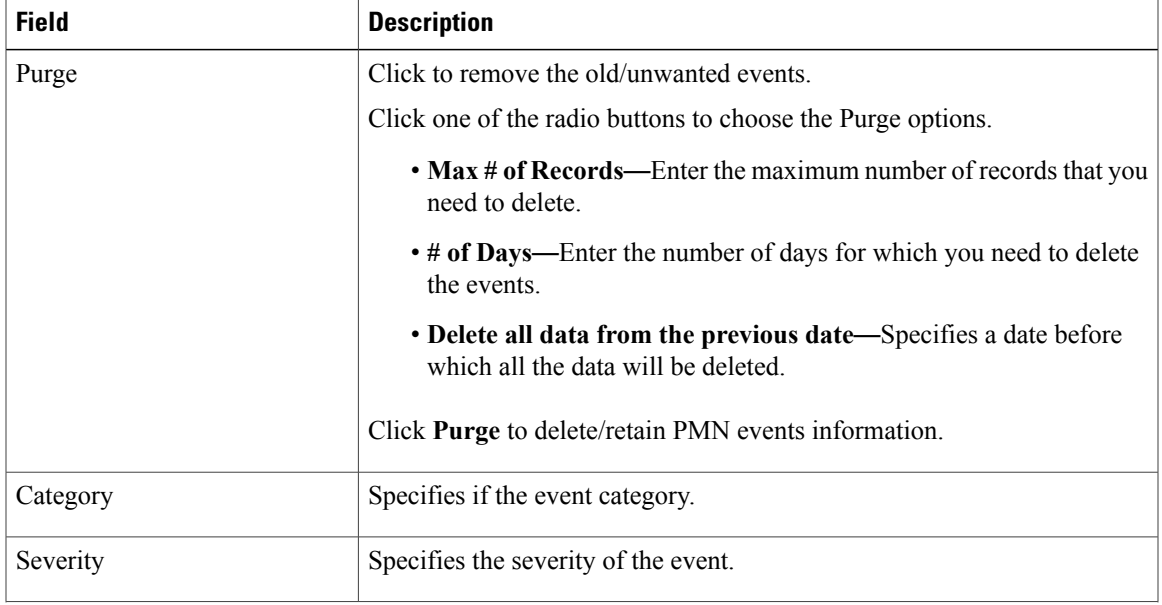

The following table describes the fields that appear on this page.

 $\overline{\phantom{a}}$ 

I

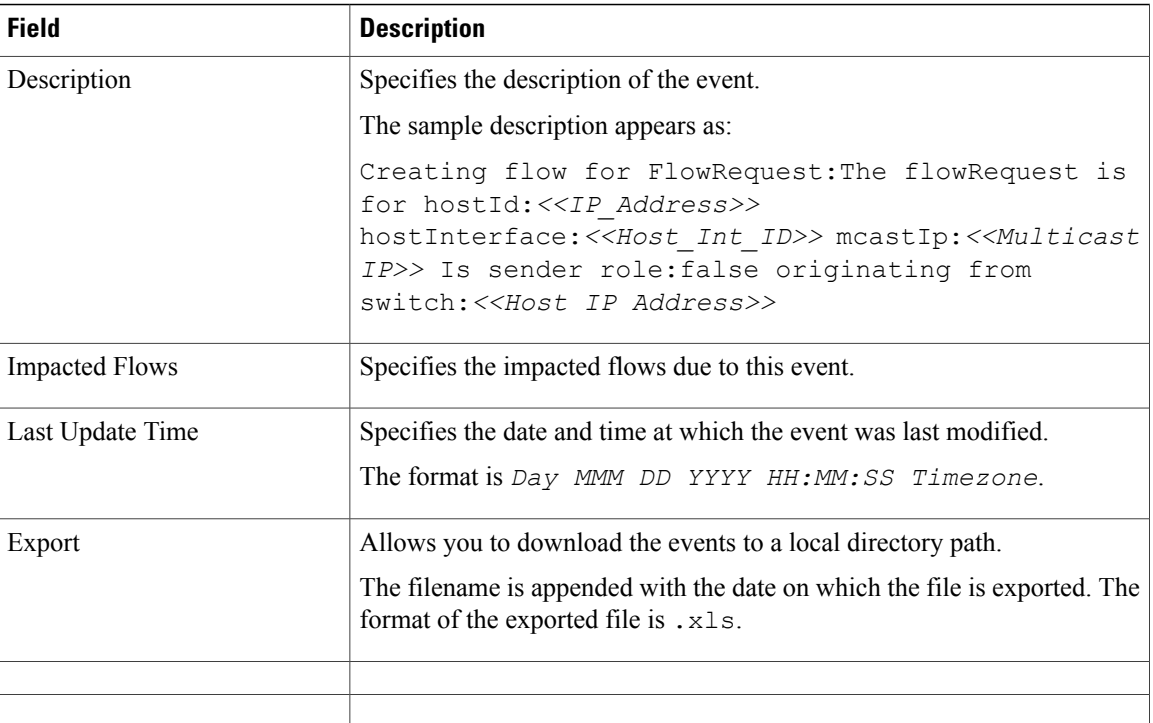